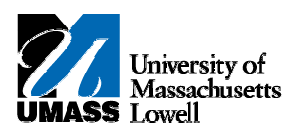

## **SiS - Viewing the Grade Roster**

- **1.** The **Faculty Center** allows you access to your schedule, class roster and grade roster.
- **2.** Click the **Collapse Menu** button. о
- **3.** Use the **Faculty Center** ‐ **My Schedule** page to access instructor‐related transactions and to view teaching schedules. You see only those terms for which you are assigned as the instructor.
- **4.** To view a different term, click the **Change Term** button. change term
- **5.** For this example, retain the selection of **2011 Summer**.
- **6.** Click the **Continue** button. 6. Click the Continue button. **CONTINUE**
- **7.** Click the **Grade Roster** button. 7. Click the Grade Roster button. 郾
- **8.** Use the **Grade Roster** page to view or enter grades and update the roster's approval status.
- **9.** Scroll to the bottom of the page to view grades for all students in the class.
- **10.** To return to the **Faculty Center**, click the **Return to Faculty Center** link at the bottom of the page.
- **11.** Congratulations! You have successfully viewed the grade roster. **End of Procedure.**